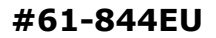

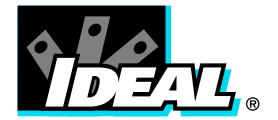

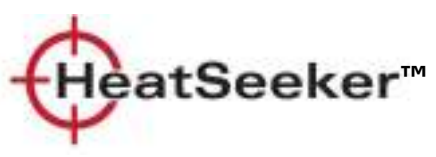

# Instruction Manual

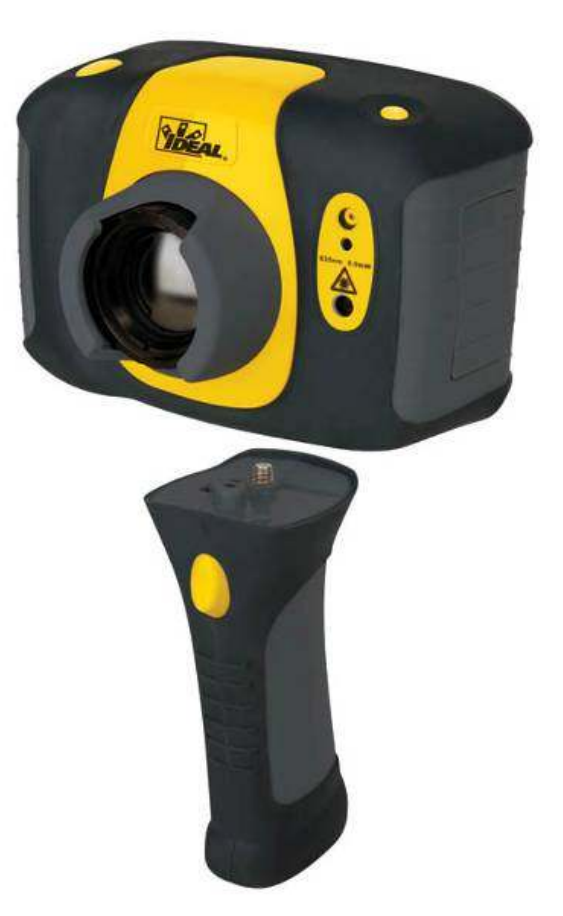

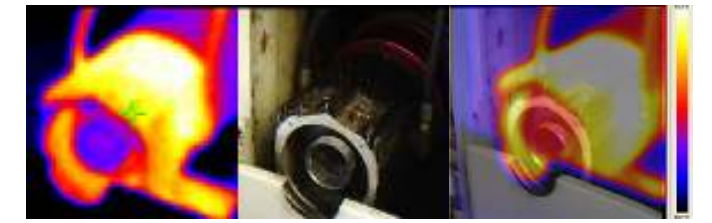

Safety Warning:

The equipment described in this document uses a Class 2 laser. Under no account should anyone look directly into the laser beam or the laser beam exit aperture, irreversible damage to the eye may occur. The laser should not be operated when there are personnel in the imager's field of view

Caution – use of controls or adjustments or performance of procedures other than those specified in this document may result in hazardous laser radiation exposure.

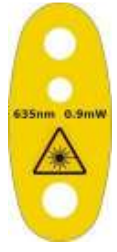

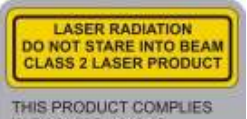

WITH 21CFR 1040.10<br>AND 1040.11 EXCEPT<br>FOR DEVIATIONS PURSUANT TO LASER NOTICE No.50<br>DATED JULY 28th2001<br>COMPLIES WITH<br>IEC/EN 60825-1 (2001)

© 2009 No part of this publication may be reproduced without prior permission in writing from IDEAL. Whilst IDEAL will endeavor to ensure that<br>any data contained in this product information is correct, IDEAL does not warra reserves the right to change the specification of the products and descriptions in this publication without notice. Prior to ordering products please check with IDEAL for current specification details. All brands and product names are acknowledged and may be trademarks or registered trademarks of their respective holders.

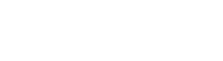

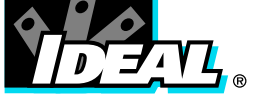

# **Contents**

# Page

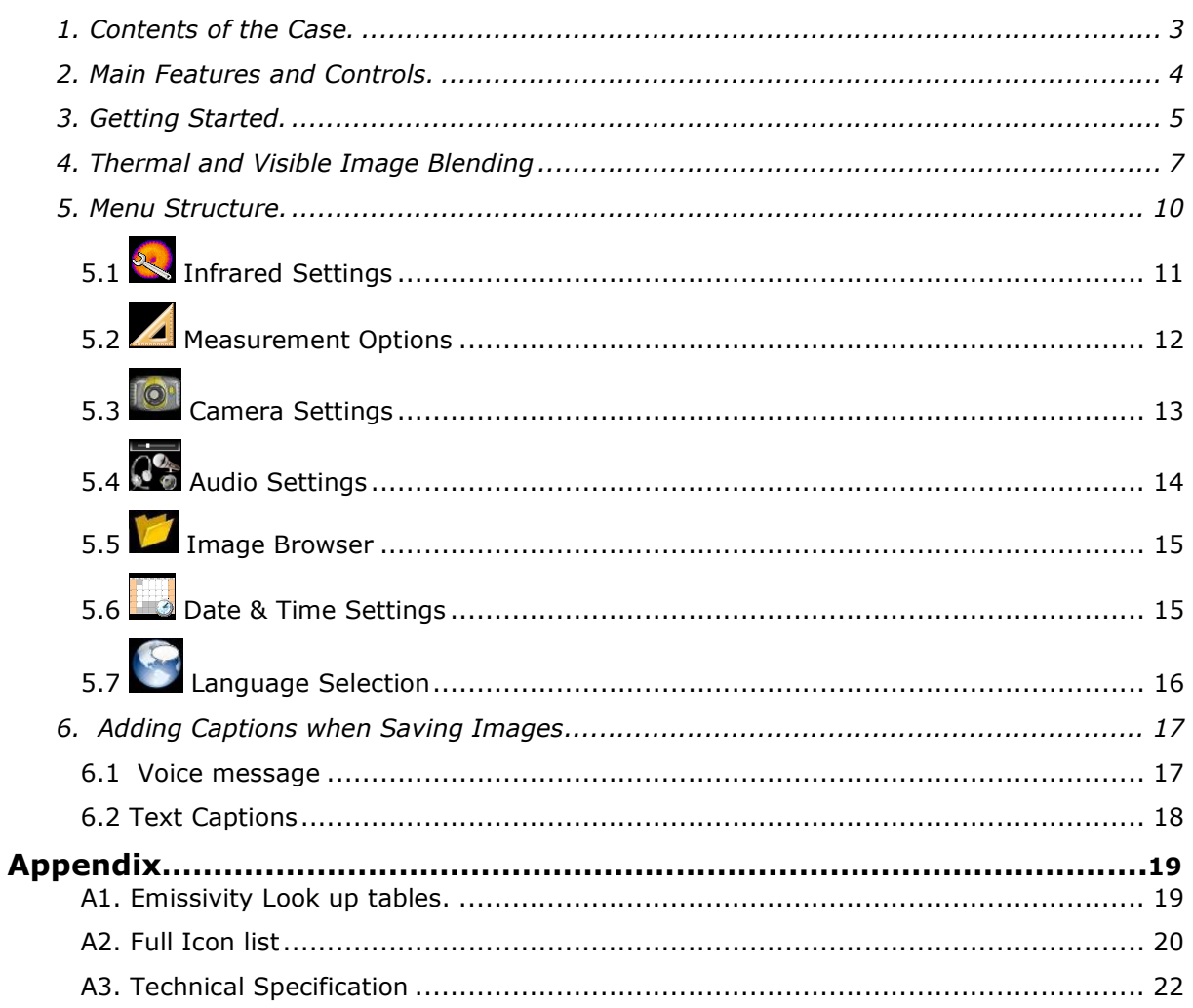

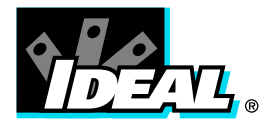

### 1. Contents of the Case.

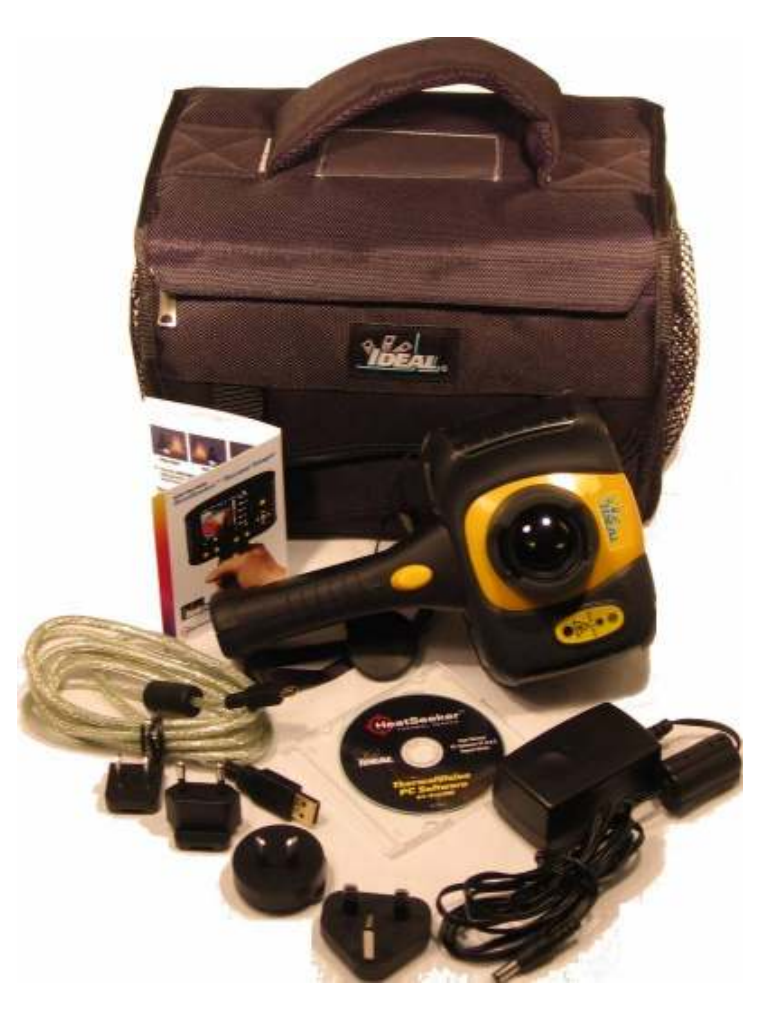

- 1. Case.<br>2. Came
- 2. Camera.<br>3. PSU and
- 3. PSU and International adaptors.<br>4. CD User manual and Software.
- 4. CD User manual and Software.<br>5. USB cable (camera to PC).
- 5. USB cable (camera to PC).<br>6. Handle.
- 6. Handle.<br>7. Quick St
- Quick Start Guide

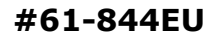

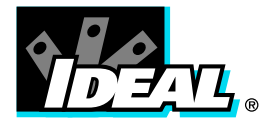

### 2. Main Features and Controls.

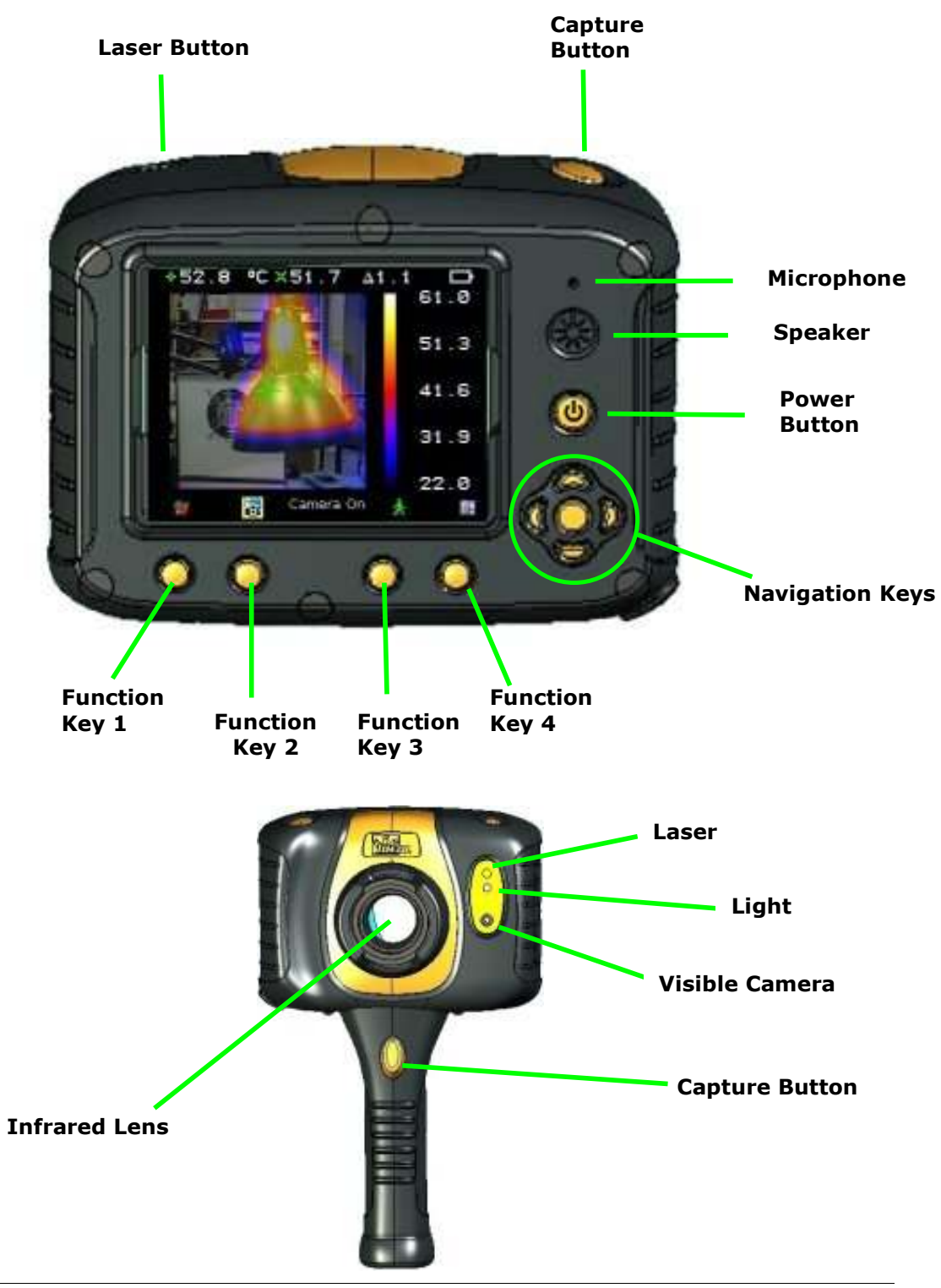

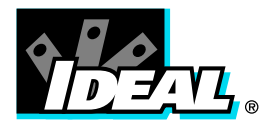

## 3. Getting Started.

a) Switching the Camera on/off

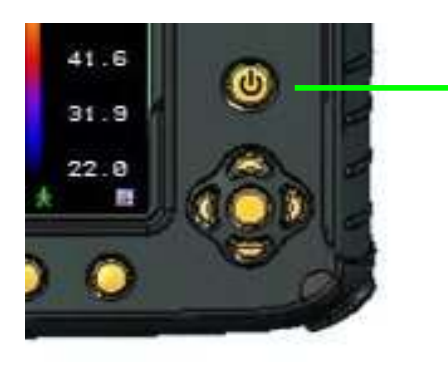

Press the Power Button to switch the camera on. Press and hold for a few seconds to switch the camera off.

b) Charging the internal battery

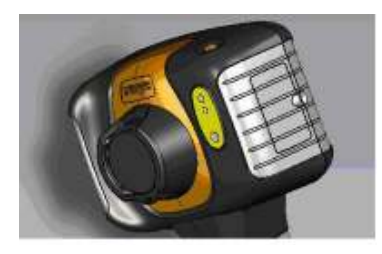

The camera's built in battery is charged via the charging port. A fully charged battery will last approximately 6 hours. An LED indicates charging as described on the label.

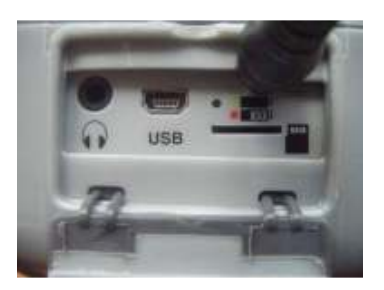

Note: When the camera is connected to a PC via the USB cable the camera will charge but extremely slowly.

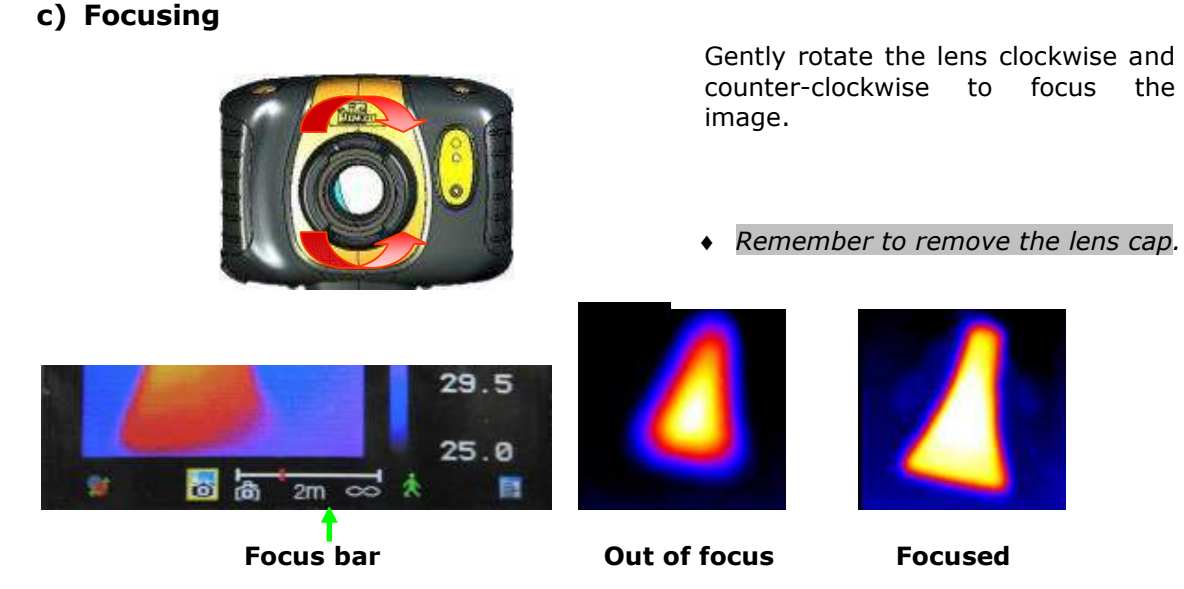

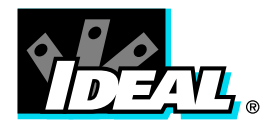

The focus distance bar appears on the screen when the lens is turned slightly. It indicates the approximate distance in meters or feet to the target.

### Function Key Buttons

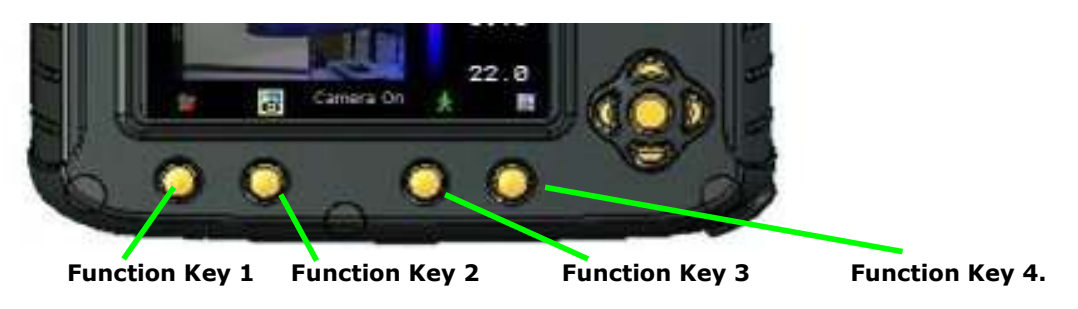

Icons or text displayed on the screen above the Function Keys describe the actions. These functions vary according to the options chosen by the user.

A yellow box  $\Box$  around the icon for Function Key 1 or Function Key 2 indicates that this option is selected and this defines the operation of the navigation and toggle buttons. In normal imaging mode, Function Key 3 may be used to freeze the image; pressing it again returns the camera to live operation. Function Key 4 is used to enter and exit the menu. See appendix A2 for a full icon list.

### d) Menu

Function Key 4 selects the Menu. Use the Navigation buttons to move around and use Function Key 3 to select a menu function. Full details of menus are listed in section 5.

### e) Saving an Image

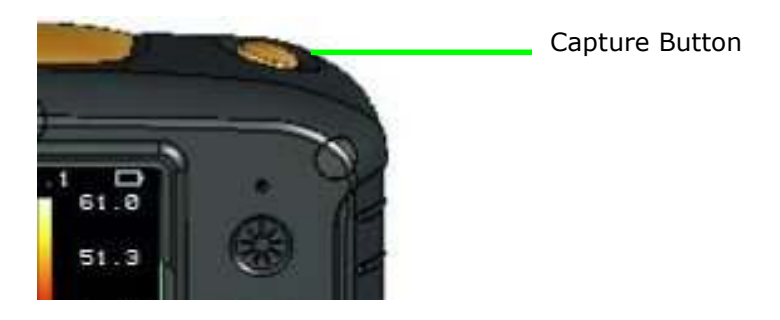

To save a live or frozen image, press the Capture Button once. If Caption Mode or Voice Annotation has been turned on, a text caption or voice annotation can be attached to the image (see section 6)

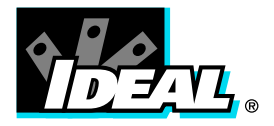

### f) Temperature Measurement

Temperature readings are displayed at the top of the display. In the default mode, a single temperature in  ${}^{\circ}C$  is of the centre point of the cursor. The other readings at the top of the display are Emissivity settings and reflected temperature setting. Two cursors or a measurement area may alternatively be selected from the measurement options menu (see section 5). A scale on the right hand side of the display indicates the temperature range within the scene.

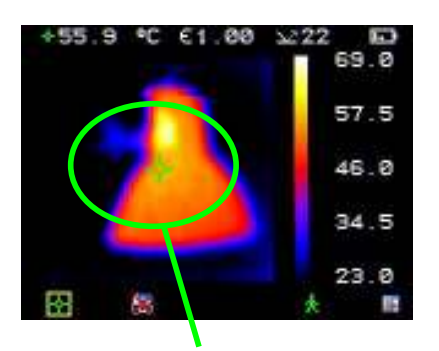

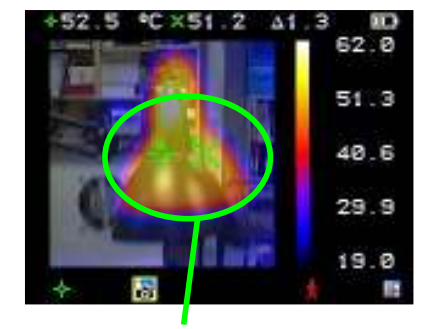

**Temperature** difference between cursors

**Temperature** range for the scene

One cursor Two cursors

### 4. Thermal and Visible Image Blending

The camera can show a thermal image or a visible image of the scene, or a mixed blend of both.

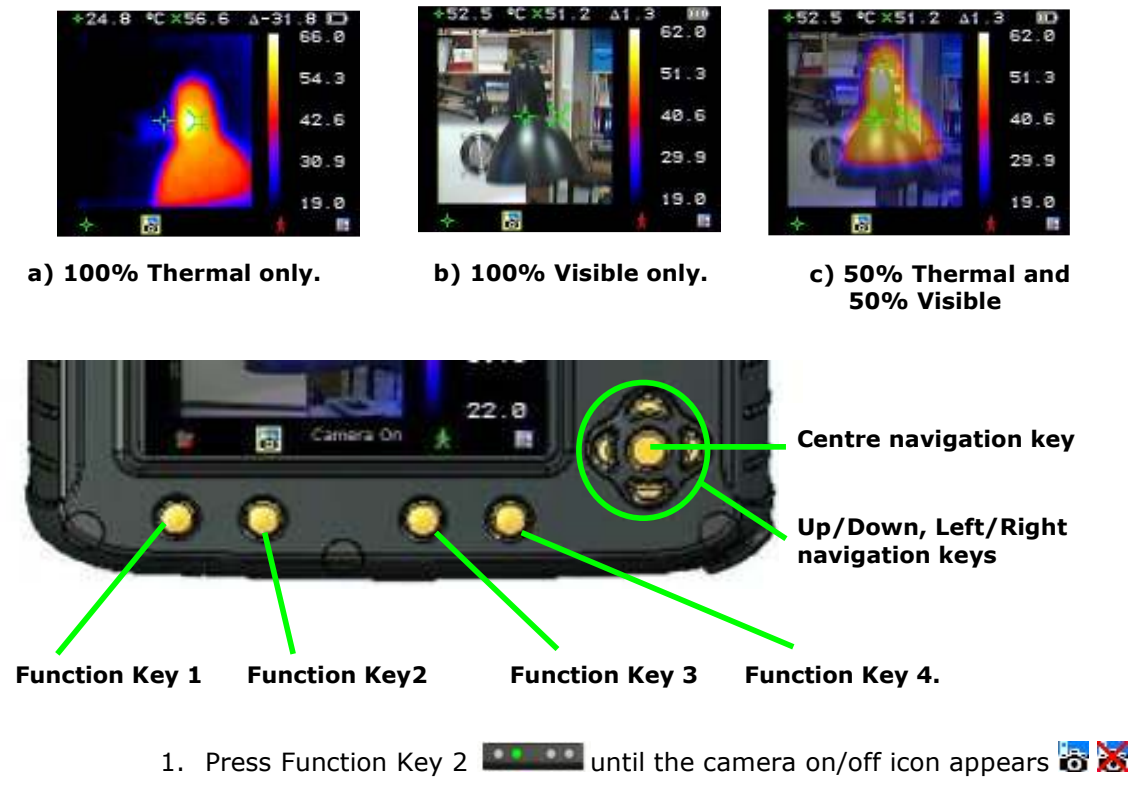

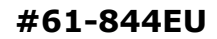

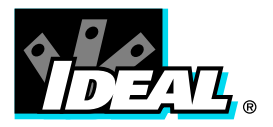

- 2. If off  $\alpha$  press the centre navigation key to toggle to camera on  $\alpha$ .
- 3. Use either the up/down, or left/right navigation keys  $\bullet$  to blend the visible and thermal images. Blend options are 0%, 25%, 50%, 75% and 100%.

### Image Alignment

As the visible and thermal camera lenses are not co-axial the visible and thermal image often need to be aligned. This is usually required when moving to view objects at different distances.

1. Press Function Key 2 to toggle through to the camera on/off icon  $\ddot{\ddot{\sigma}}$ 

 $\mathbf{X}$ . If off  $\mathbf{X}$  toggle the centre navigation key  $\mathbf{Y}$  to turn the camera option  $\overline{a}$ .

- 2. Press Function Key 1 **200000** to toggle through to the alignment option  $\mathbf{A}$ .
- 3. Press centre navigation key again to select the closest preset alignment distances
- 4. Use the up/down and left/right navigation keys  $\mathbf{V}$  to fine-tune the alignment of thermal and visible images.
- 5. The alignment facility is only available when the camera is on and in live mode
	- ♦ Note the visual image is moved during alignment.
	- ♦ The Thermal Image remains fixed

### Examples of alignment:

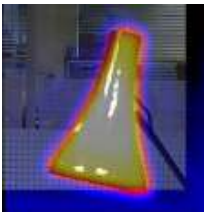

Fully Aligned

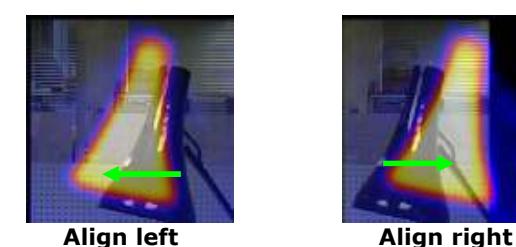

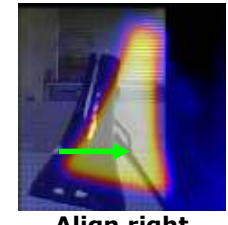

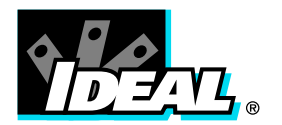

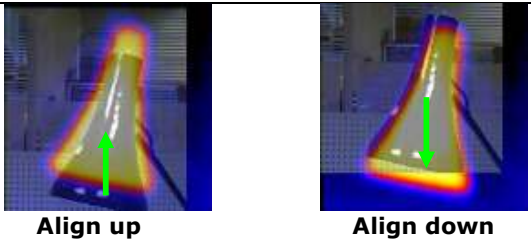

\*Four pre-programmed alignment distances are included. These are at 0.5 metre, 1 metre, 2 metres and 4 metres. With the alignment option selected by Fuction Key 1, pressing the centre navigation key once aligns at 2 metres. Pressing the centre navigation key again allows you to cycle through to 4m, 0.5m and 1m.

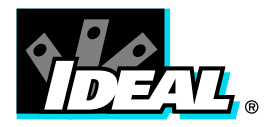

### 5. Menu Structure.

- a) Select the menu  $\mathbb{R}$  by pressing Function Key 4  $\bullet\bullet$
- b) Navigate through the menu using the navigation keys  $\sum$  and press Function Key 3 **the select the required option.** The highlighted item will have a yellow box around it.

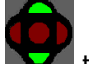

- c) Use the up/down buttons to move in the selected list and select the required item.
- d) Use the left/right keys  $\bullet$  to change values and options for the specific item.
- e) Press Function Key 4 **and 200 a** to exit or Function Key 1 **and 200 a** to go back to the previous menu.

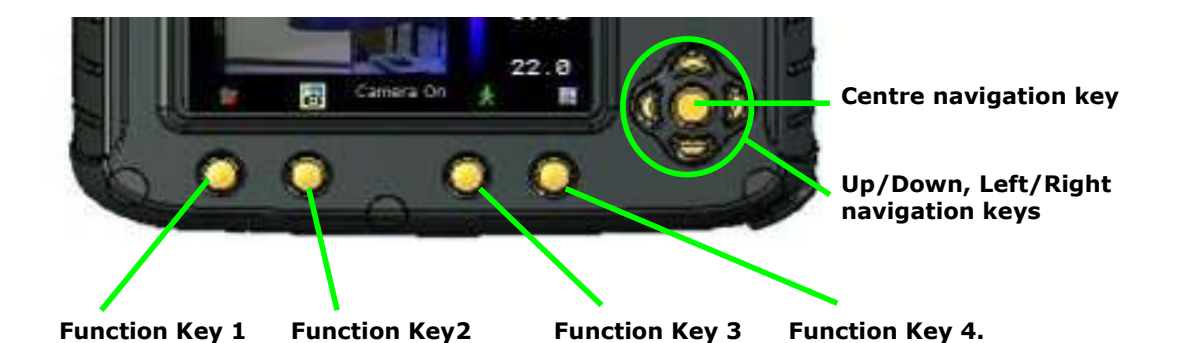

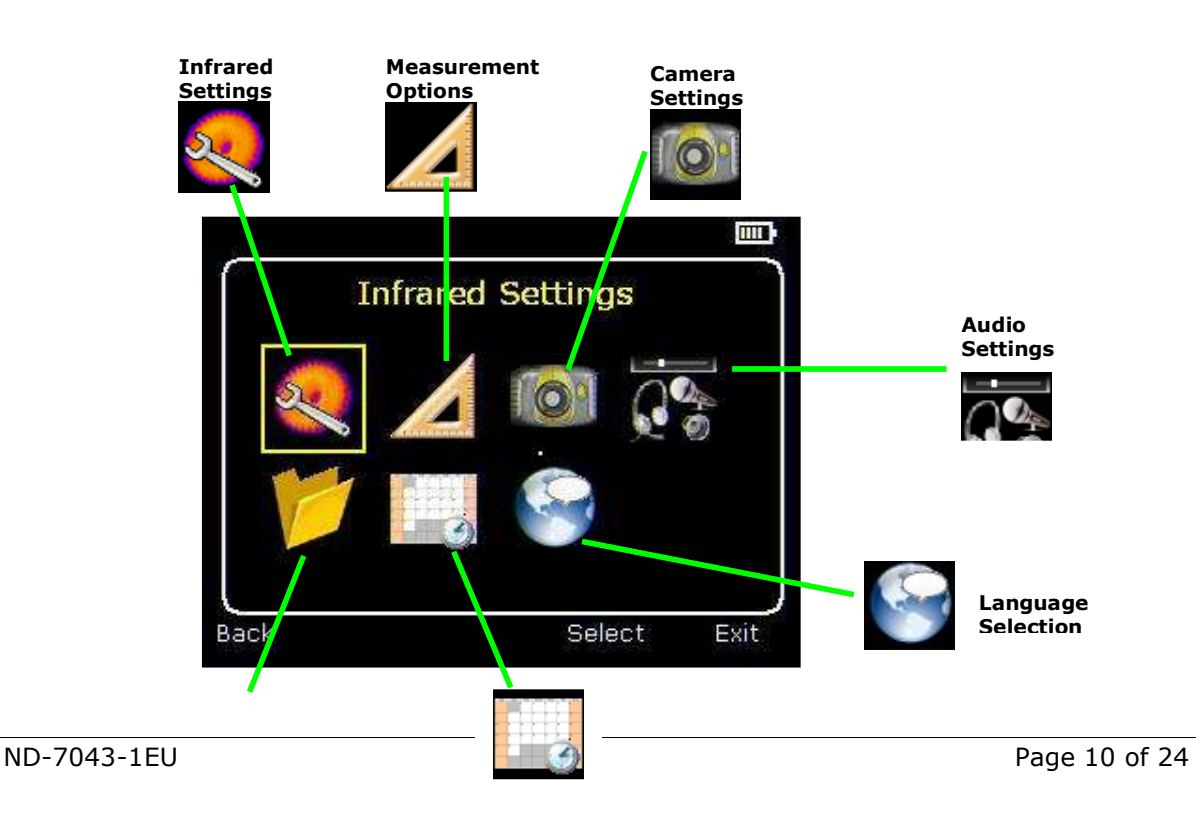

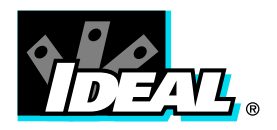

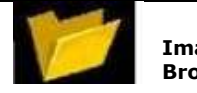

Image Browser

Date & Time **Settings** 

# 5.1. Infrared Settings

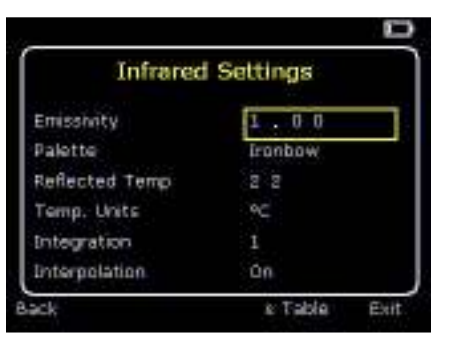

♦ Emissivity

Set emissivity value between 0.10 and 1.00 for measuring temperature. Pressing Function Key 3 ( $\epsilon$  Table) gives a table of emissivity values of common materials from which a selection can be made.

♦ Palette

Display image using different colour palettes.

- 
- 
- 3. Isotherm Style 7. Black Hot
- 1. Ironbow 5. High Contrast 2. Rainbow  $\frac{1.5}{2}$  6. Rainbow 16<br>3. Isotherm Style  $\frac{1.5}{2}$  7. Black Hot
	-

T.

- 4. Hot Metal 8. White Hot
	-

♦ Reflected Temp Usually set to the ambient temperature, or room temperature. Applies only when emissivity of less than 1 is selected.

- ♦ Temp units Choose between °C and °F.
- ♦ Integration Chose an integration period from 1 (fast) to 9 (slow). This determines the trade off between display speed and noise.
- ♦ Interpolation
	- Choose Off or On. This shows or hides the thermal image pixelation.

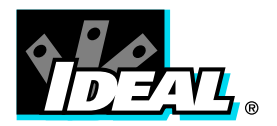

# 5.2. Measurement Options

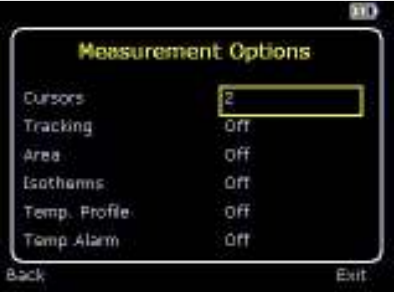

This menu enables the selection of options for temperature measurements. The symbols shown below indicate the icons shown for Function Key 1 when the various options are selected.

♦ Cursors

. Choose between one or two cursors. When two cursors are chosen, the temperatures at both cursors and the temperature difference between them will be displayed. Use Function Key 1 to select one of the cursors, which can then be moved around on the display by the navigation buttons.

Tracking

 $\blacksquare$ . Select "High", "Low", or "High & Low" in order to track and measure the hottest point, the coldest point, or both hottest and coldest points in the image.

♦ Area

. If this option is turned on, the highest, lowest, and average temperatures within the designated area will be displayed. Three different area size boxes can be selected via Function Key 1

Note that the above three items are mutually exclusive, i.e. when one is turned on the other two are disabled.

**Isotherms** 

. Select "High", "Low", or "High & Low" in order to highlight areas of the scene with temperatures within one or two temperature bands. The temperature bands are adjustable by means of Function Key 1 and the navigation keys.

♦ Temp. Profile

. Select "Horizontal" or "Vertical" to enable a histogram of temperature values along a horizontal or vertical cross section to be displayed on the right hand side of the display. The position of the cross section is indicated by small arrows at the left and right or top and bottom of the image and can be adjusted by means of Function Key 1 and the navigation buttons.

Temp alarms

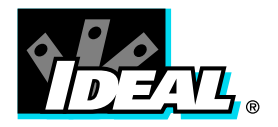

. Select "High", "Low", or "High & Low". Visual and audio alarms will be triggered if either cursor or a point within the designated area is higher or lower than a set temperature. The high and low set temperatures may be adjusted by means of Function Key 1 and the navigation keys.

# 5.3. Camera Settings

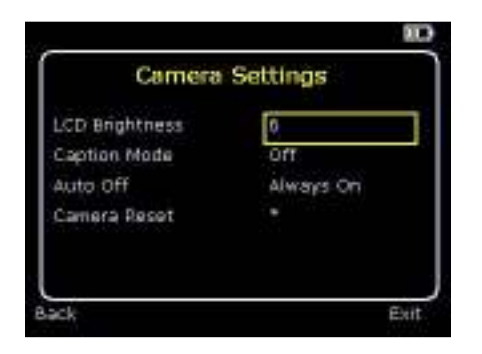

♦ LCD Brightness

Select from 1 (low) to 9 (high) to control the screen brightness to save battery power.

♦ Caption Mode

Select "On" to enable the addition of a text caption when saving an image. Options will then be displayed when saving an image, to be selected by means of Function Key 2 and Function Key 3.

♦ Auto Off

Select "5 Mins", "10 Mins", "20 Mins" to allow the camera to switch itself off after a defined period of inactivity in order to save power.

♦ Camera Reset

Select with Function Key 3  $22.2$  to restore the factory settings.

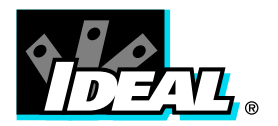

# 5.4. **Audio Settings**

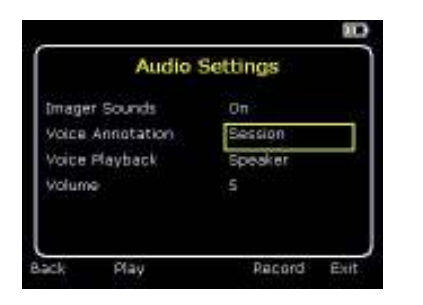

- ♦ Imager Sounds Select "Off" to mute all audible outputs.
- ♦ Voice Annotation

Select "Session" to add a voice message at the start of a set of images (A session ends when the imager is switched off). Select "Individual" to add a voice message to each saved image. Select "Ind. and session" to add a common voice message at the start of a set of images and add additional comments for each image.

♦ Voice Playback

Select "Speaker" or "Headset" for the desired method of audible outputs.

♦ Volume Select the volume of the audible outputs from 0 to 9.

If session is selected the voice message is recorded in the audio settings by pressing Function Key 3. Pressing Function Key 3 again stops recording. Function Key 2 can be used to play back the recorded message. Function Key 3 can be used to re-record if necessary.

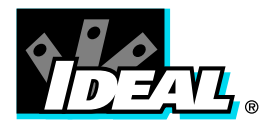

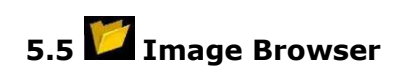

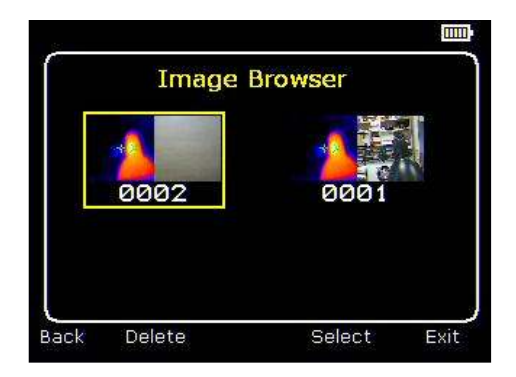

The saved images are shown on the screen with the most recently saved image first.

Select the desired image by means of the navigation Keys. To display the selected image press Function Key 3. To delete the selected image press Function Key 2, to confirm deletion press Function Key 3.

When a stored image is displayed, press Function Key 3 to return to live imaging.

# 5.6. Date & Time Settings

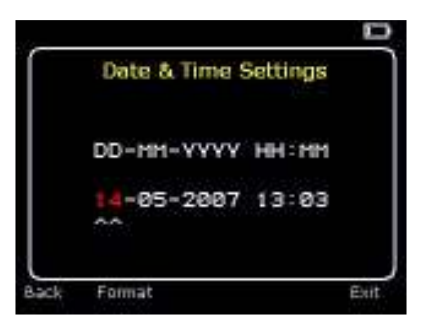

- 
- a) Use the left/right keys to navigate in this menu; the item that can be changed is highlighted in red. In the picture above the day (DD) 14 is highlighted.

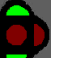

b) Use the up/down keys  $\bullet$  to change the value.

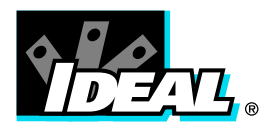

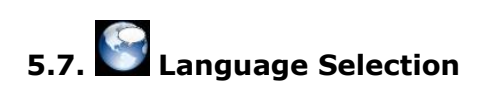

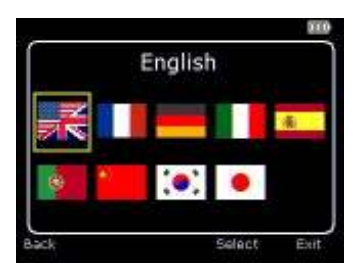

a) When the language is highlighted (shown by a yellow box around it) press Function Key  $3$   $\frac{100}{100}$  to select.

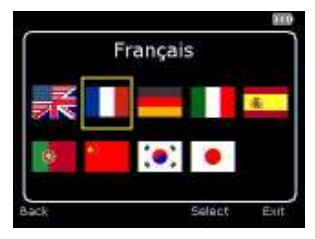

Español

 $\bullet$ 

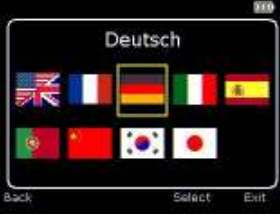

French German German Italian

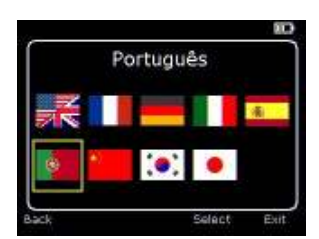

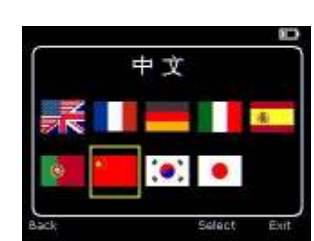

Italiano

۰

Spanish **Portuguese** Chinese

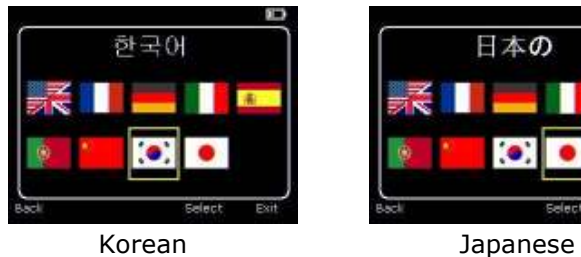

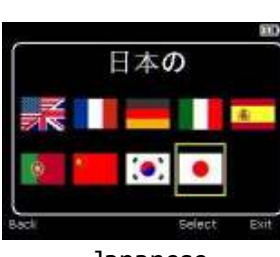

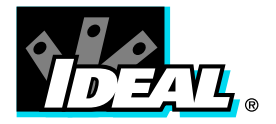

# 6. Adding Captions when Saving Images

### 6.1 Voice message

When saving an image with Individual Voice Annotation turned on, there is the option of saving a voice message with each image. The screen shots below describe the procedure:

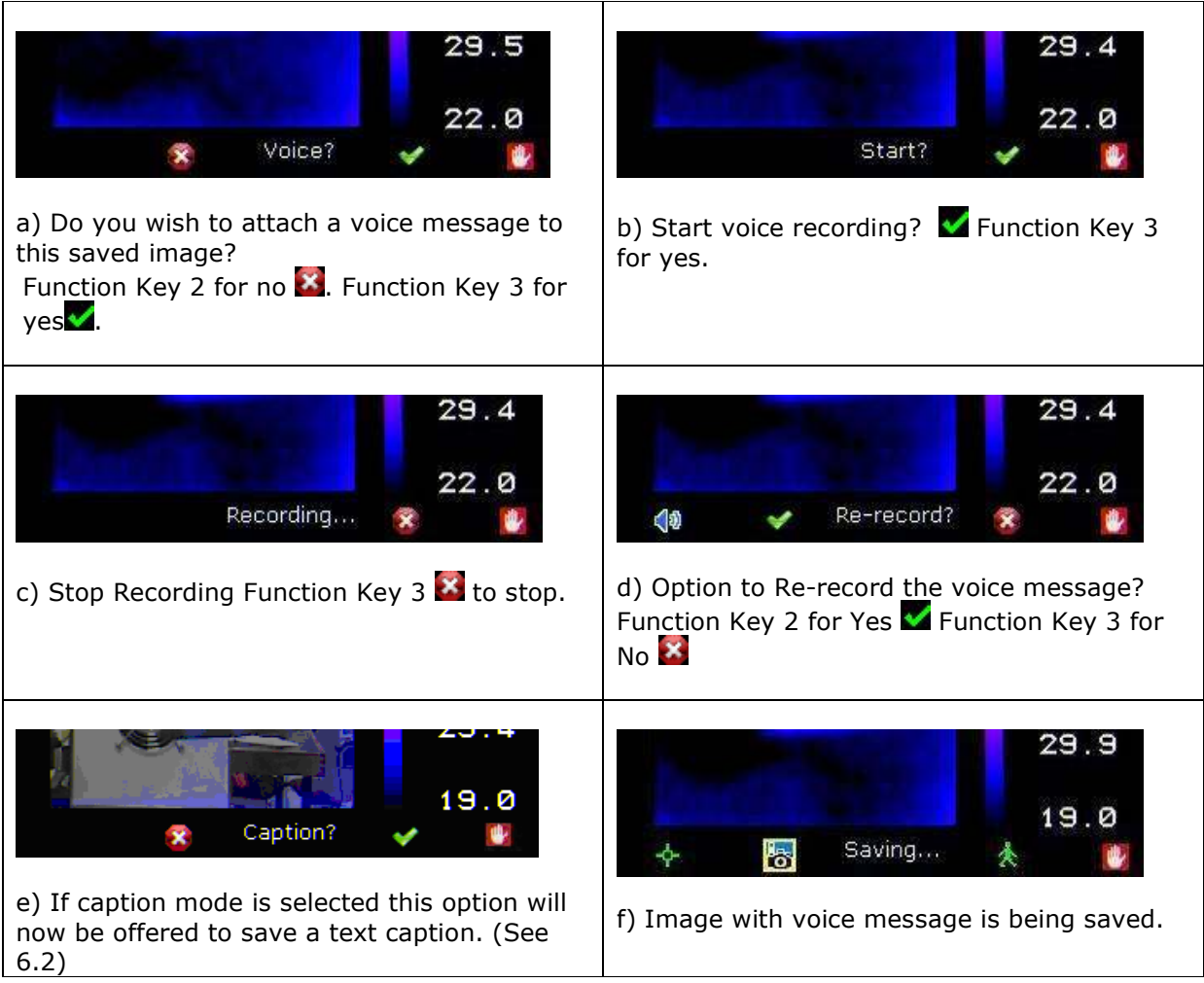

### Playback

The voice recording can be played back when viewing saved images in the browser.

### Note: The abort Icon **O** on Function Key4. Pressing Function Key 4 at any stage aborts the saving process.

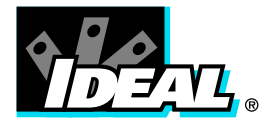

### 6.2 Text Captions

When saving an image with Caption Mode turned on, there is the option of attaching a text caption to each image. The screen shots below describe the procedure:

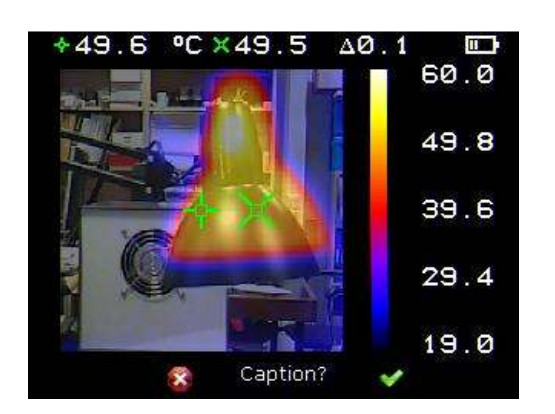

a) Do you wish to attach a text caption message to this image? Function Key 2 for No X Function Key 3 for Yes

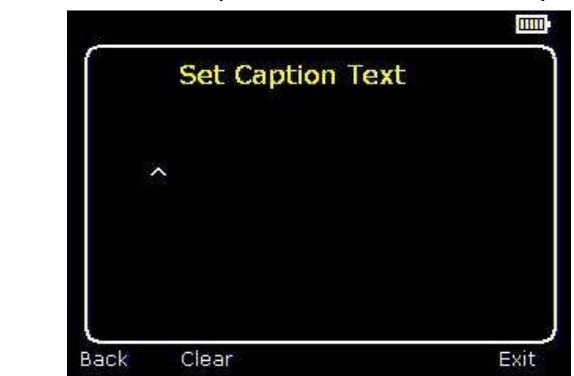

 $\overline{\mathbf{m}}$ **Set Caption Text** lamp Back Exit c) Example of a Caption.

1. Use the up/down arrow keys  $\bullet$  to cycle through letters and numbers until the one required appears. The available symbols are:

ABCDEFGHIJKLMNOPQRSTUVWXYZabcdefg hijklmnopqrstuvwxyz0123456789

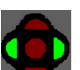

- 2. Use the left/right arrow keys  $\blacktriangleright$  to move to the next space and repeat the above step until the caption is completed.
- 3. Press Function Key 2 to clear the whole message.
- 4. Press Function Key 4  $\frac{100-0.0}{100}$  to exit and save the image and caption.

Captions cannot be viewed with the saved images in the browser due to display constraints. The captions can be viewed using the PC software.

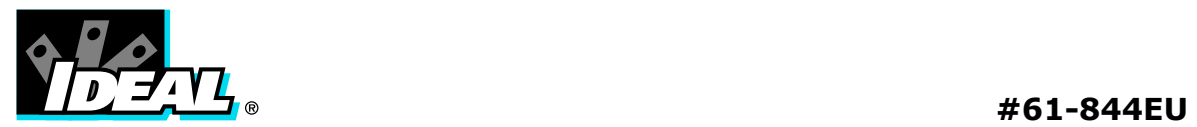

# Appendix

# A1. Emissivity Look up tables.

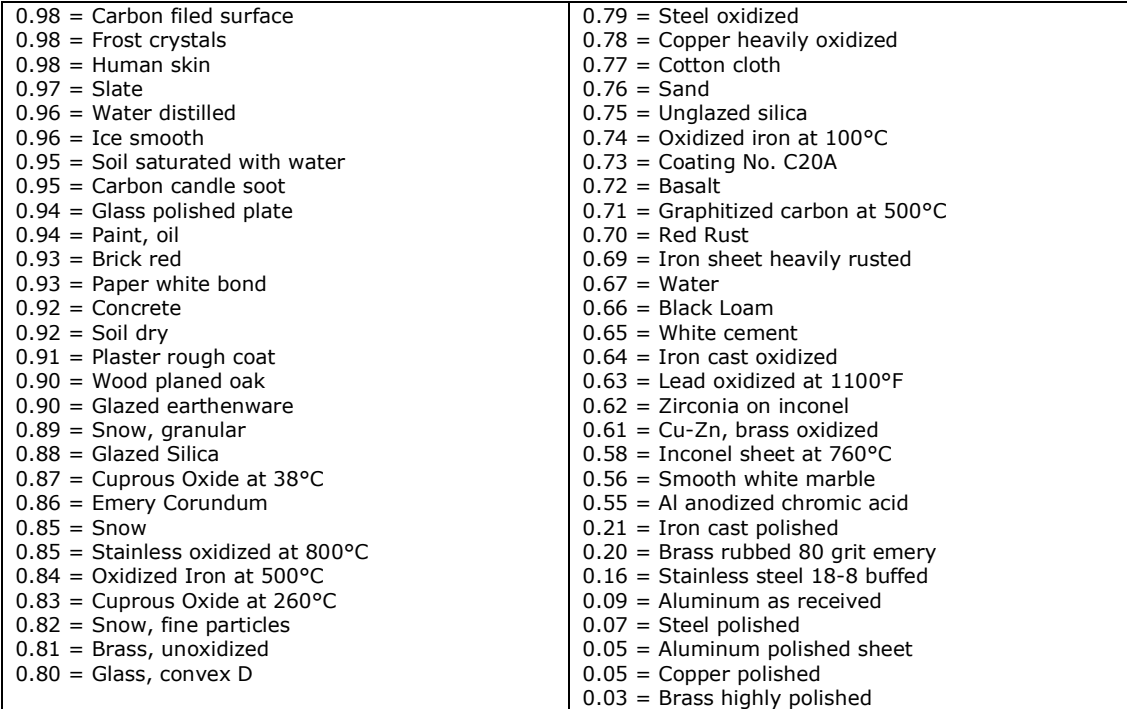

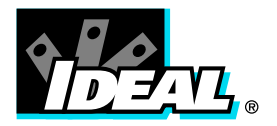

### A2. Full Icon list

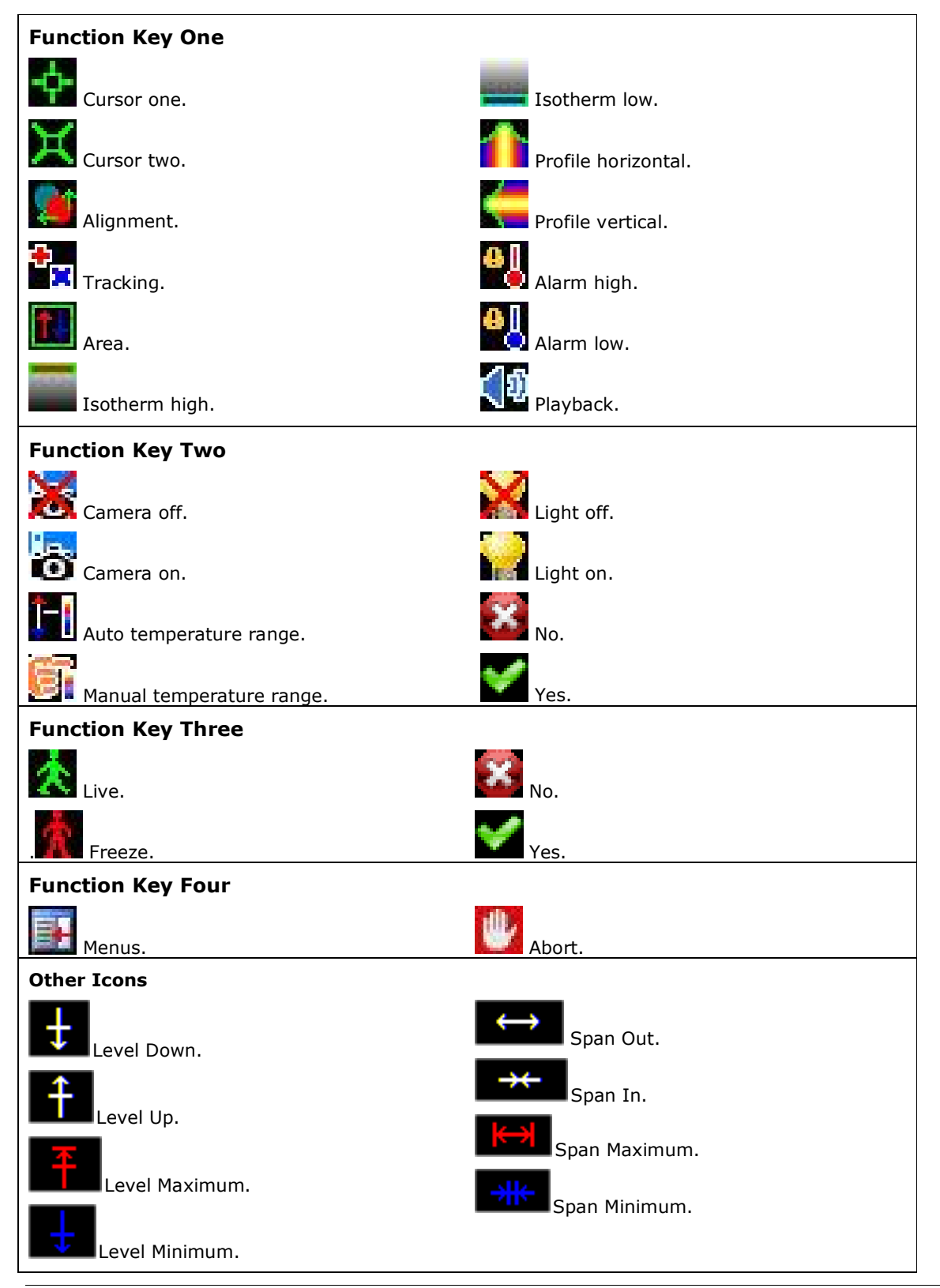

ND-7043-1EU Page 20 of 24

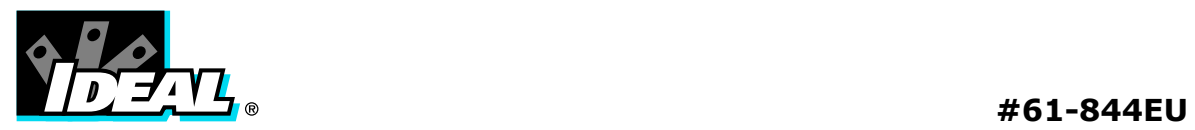

п

No Memory Card.

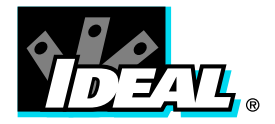

### A3. Technical Specification

#### Performance

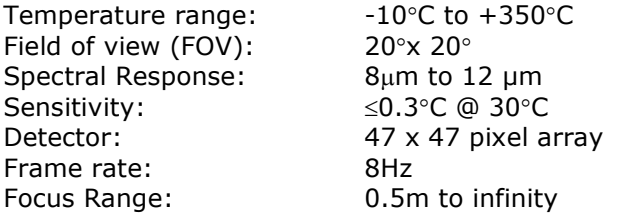

### Image Storage

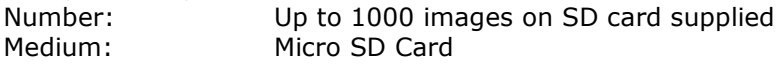

#### **Display**

9 cm (3½") colour LCD with LED Backlight. 8 colour palettes. Blended or discrete thermal and visible images.

#### Laser Pointer

A built in Class 2 laser is supplied to highlight the centre of the thermal image. (Aligned at 2 meters or 6 feet) Beam Divergence <0.2mrad

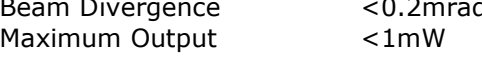

### **Measurement**

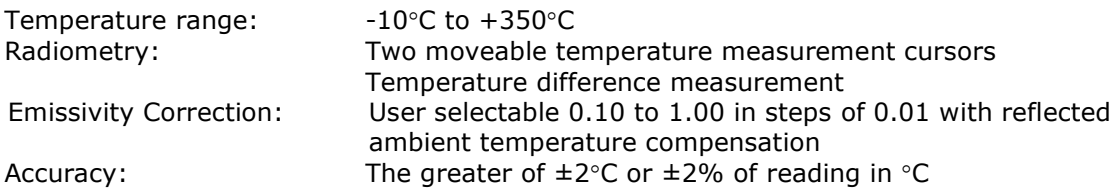

### Imager Power Supply

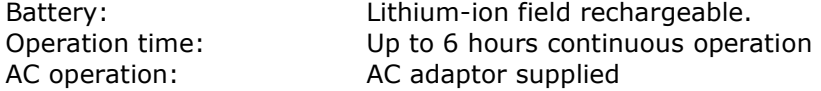

#### Mechanical

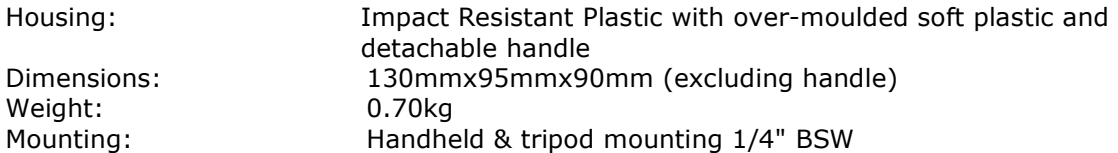

### Settings and Controls

- On/Off soft power control
- User selectable span control
- User selectable level control
- Auto adjust span and level
- Laser trigger switch
- Readout in °C or °F
- User selectable image integration

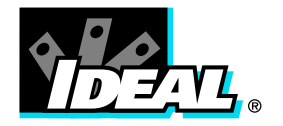

- User selectable emissivity setting
- User selectable reflected temperature
- Two moveable temperature measurement cursors
- Area analysis
- X-Y profiles
- Isotherms
- Text annotation
- Voice annotation
- Image capture, time and date
- Visual/audio alarm high and low

### Optional Accessories

- 12V car charger
- Light shade.

### Features

- Real-time image and temperature measurement display
- Visible/thermal/mixed image fusion (100%, 75%, 50%, 25%, 0%)
- Simple operation
- Multiple temperature measurement
- Image browser
- Battery Charge indicator
- Lightweight
- Laser Pointer
- Auto hot/cold seeker
- Languages

### 61-844EU Includes

HeatSeeker™ Thermal Imager incl. non-removable rechargeable batteries, Micro-SD card, removable handle, Power Supply, USB cable and carrying case including Quick Start Guide and CD with user manual and ThermalVision-PC software (Analysis and report writer)

### Computer Requirements (for PC software)

PC: IBM compatible PC with a minimum of: 300MHz processor, MS Windows XP, VISTA, 128MB RAM 16-bit colour graphics with 1024x768 capability

### Environment

Temp. operating range:  $-5^{\circ}$ C to  $+45^{\circ}$ C Humidity: 10% to 90% non condensing Temp. storage range: -20°C to +60°C CE Mark (Europe) IP rating: IP54 Operating temp for stated accuracy: 23 ºC

### Warranty – 2 years

### Recommended Calibration Cycle – Every 2 years

### SPECIFICATIONS ARE SUBJECT TO CHANGE WITHOUT NOTICE

© Copyright 2009 All rights reserved including the right of reproduction in whole or in part in any form.

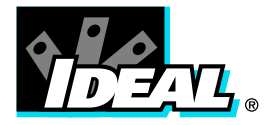

### Warranty Statement:

Any implied warranties arising out of the sale of an IDEAL product, including but not limited warranties of merchantability and fitness for a particular purpose, are limited to the above. The manufacturer shall not be liable for loss of use of the instrument or other incidental or consequential damages, expenses, or economic loss, or for any claim or claims for such damage, expenses or economic loss.

Country laws vary, so the above limitations or exclusions may not apply to you. This warranty gives you specific legal rights, and you may also have other rights which vary from country to country.

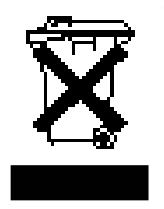

### Dispose of waste electrical and electronic equipment.

In order to preserve, protect and improve the quality of environment, protect human health and utilise natural resources prudently and rationally, the user should return unserviceable product to relevant facilities in accordance with statutory regulations. The crossed-out wheeled bin indicates the product needs to be disposed separately and not as municipal waste.